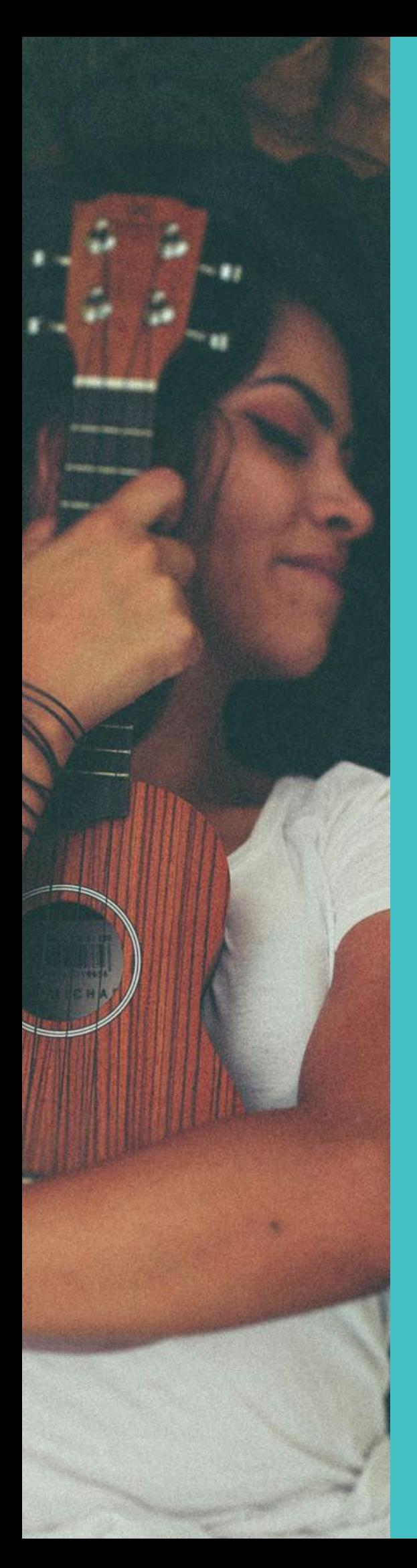

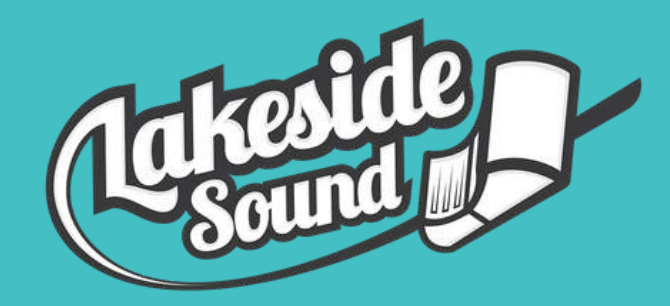

How to prepare for online mixing - in three steps

## WRITTEN BY

Henrik Veeäär www.lakesidesound.com 2019

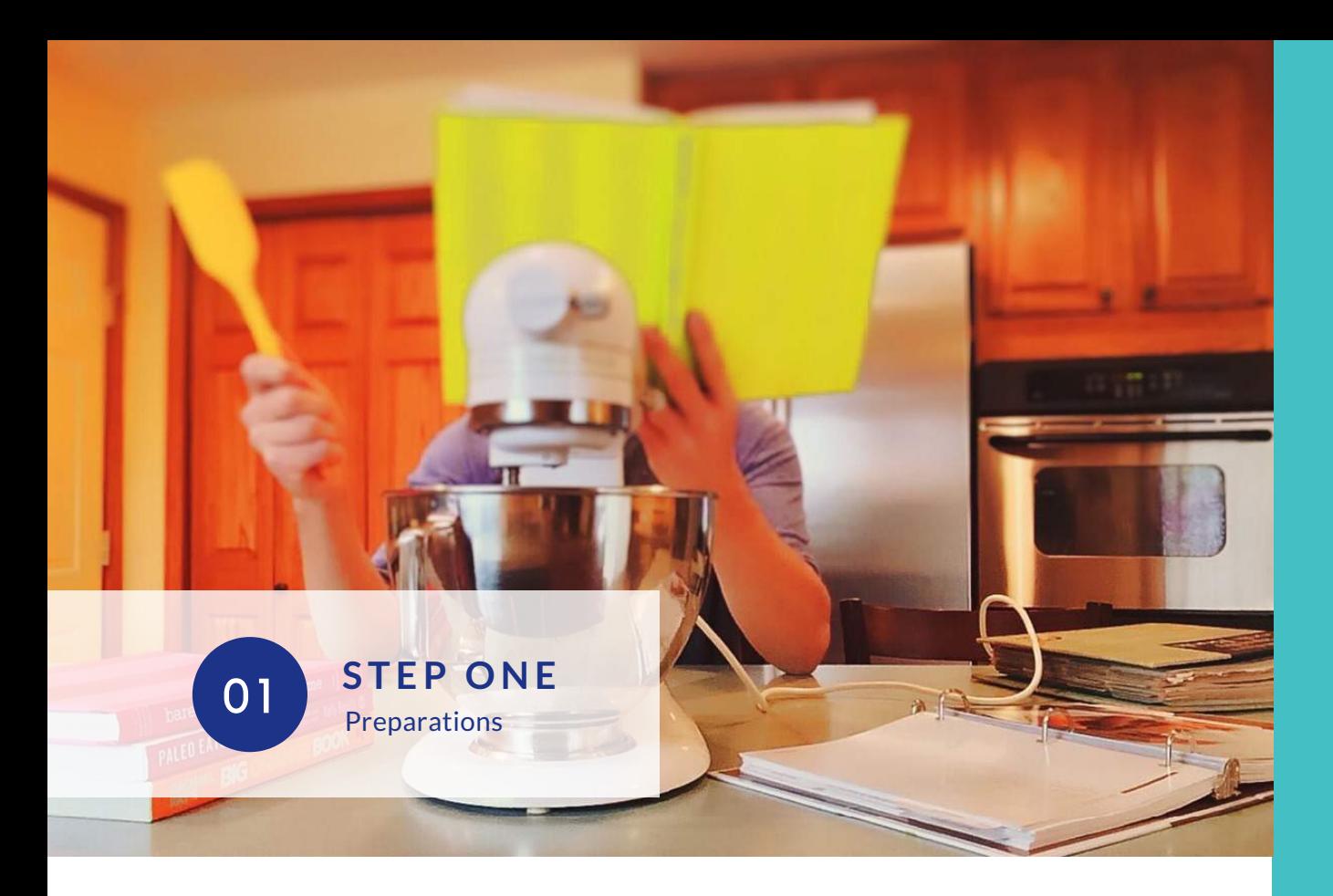

- Start by **creating a new folder for the song files** and name it "Artistname 1. Songname 000BPM".
- **Bounce a rough demo of your song** this helps me to keep focus on your 2. vision and also acts as a reference point to check if any instruments are missing by accident. Any audio format is fine. Just make sure to name the file as demo/rough mix and include it to the folder created in previous step.
- Please **check your tracks** are comped and in their final form. Check the 3. tracks individually for:
- Rhythmic and timing errors
- Bad edits (clicks and pops at cut points and make fades/crossfades)
- Correctly labeled track names (Example: Kick, Snare, Clap, Bass, Piano, Lead Vocal, Back Vocal 1, Back Vocal 2 etc). Please don't put anything else in the file name!
- **Turn off all non-essential processing** including panning eq's, compressors, 4. reverbs etc. Exceptions are effects with an artistic/musical value. Most obvious example would be dry electric guitar vs amped sound. If in doubt feel free to include the track with processing (put a "\_wet" label to the end of the filename) and I'll take care of the rest.

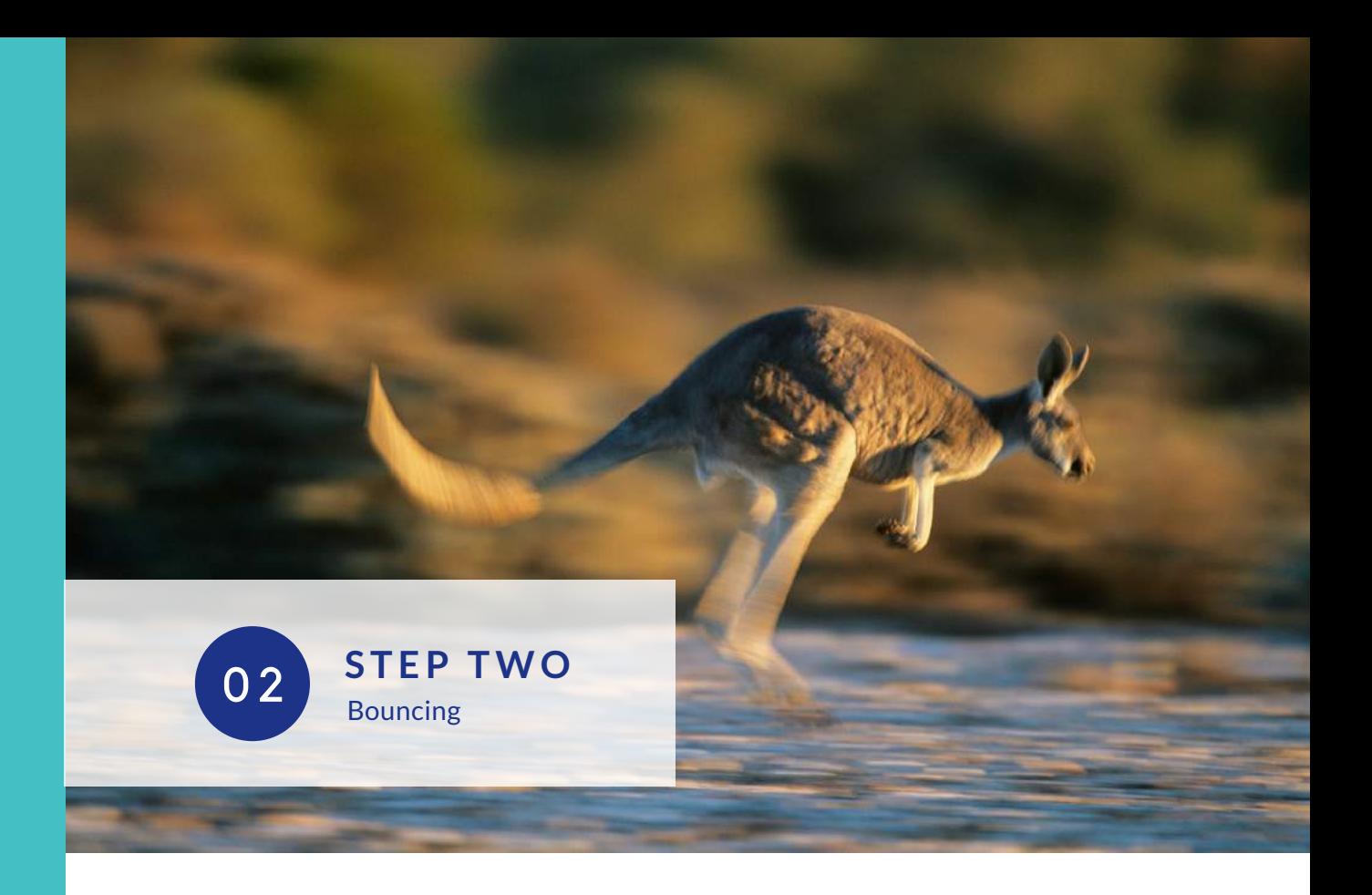

## **Bouncing settings**: WAV or AIFF files 44.1 KHz sample rate, 24 bit and up. 1.

- All tracks **must be bounced from the beginning**, even if an instrument only 2. plays at the end of the song. This is to prevent confusion where instruments or vocals are placed in the song.
- **Each instrument and vocal should have its own track.** For example don't 3. bounce an organ track with a guitar solo in the middle of it when the organ is not being used. An exception here is use of samples.
- To deliver you the quality product **I don't accept mp3 files and premixed** 4.**instrumentals.**

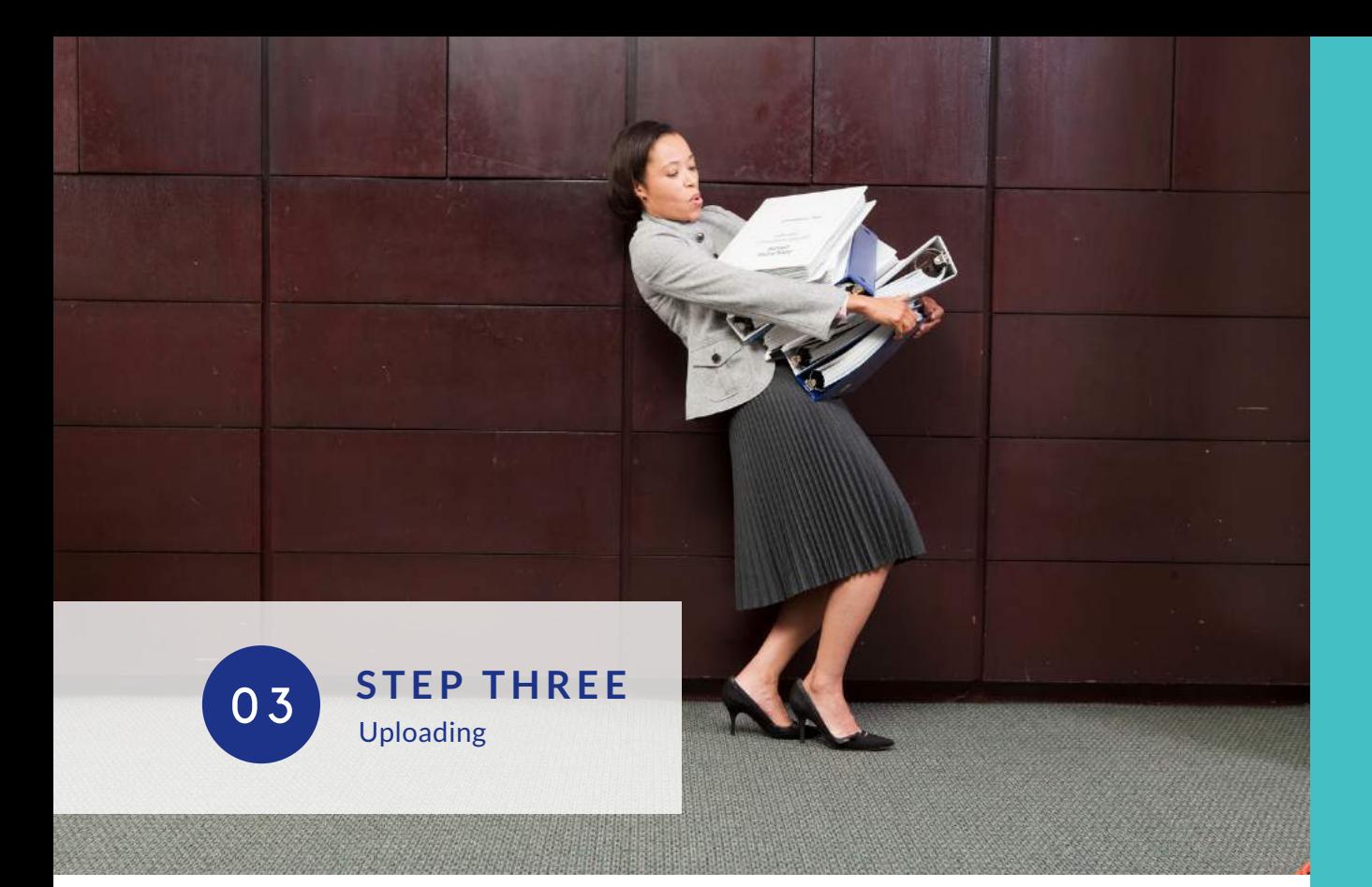

- To recap: your song **folder should now include a rough mix and all the** 1. **individual tracks**. You are welcome to add include lyrics, any ideas or requests, links to reference tracks as a text file.
- **Zip the song folder**: Right click on your folder on your PC or MAC and 2. choose "Send to->Compressed folder" or "Compress "YourSongFolder"" respectively.
- **Congratulations!** You are now done with prep and one step closer sounding 3. awesome!
- Easiest way is to send the file is to **visit [LAKESIDESOUND.COM](https://www.lakesidesound.com/how-does-it-work/) and use the** 4.**upload form**.

## **ANY QU E S T IONS ? CONTACT ME DIRECTLY:**

henrik@lakesidesound.com www.lakesidesound.com